# Bullet Graph, 1 Actual Value, no hacks

info.arete.mgrams@gmail.com

1. Adjust the Color Palette as necessary.

# **Low, Average, High**

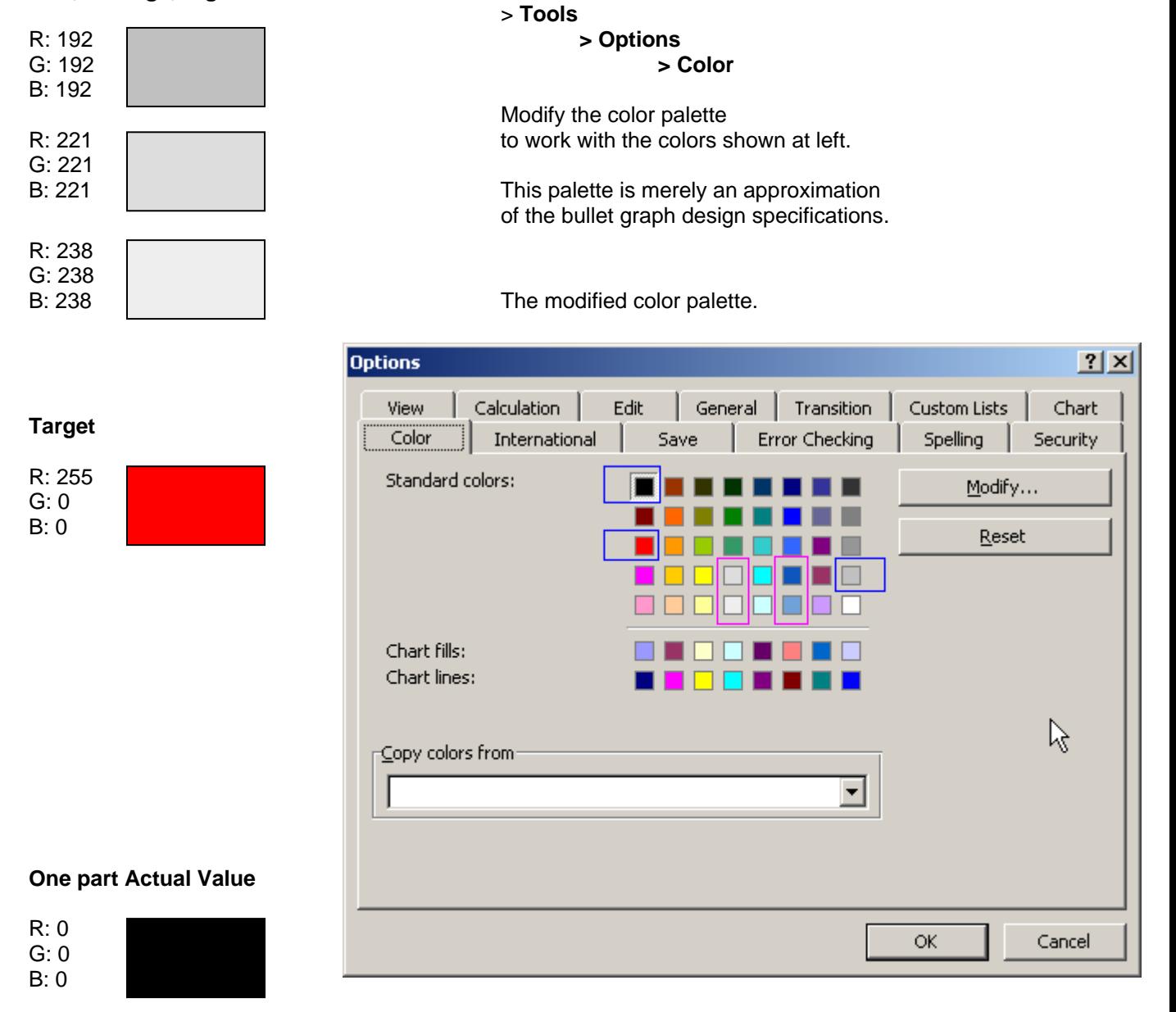

2. Enter the data to be used for simulating the "Actual" bar, the "Low, Avg, High" bars, and the "Target".

> Because of the nature of the data for this example, the maximum "high" value for the will be 100, and the maximum low value will be 0. Low =  $0 > 25\%$ , Avg =  $25\%$  to 50%, High = 50% to 100%.

Because the "Target" value of 10 will be in the "Low" range, you need the "Target" between two values for the Low. Why not have 0.20% for the Target? Well, you could, but if you plan to shrink the chart by a significant amount, give yourself a little cushion by adjusting it's size up by 0.1%.

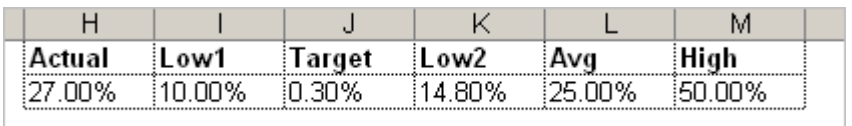

4. Select the data for the chart.

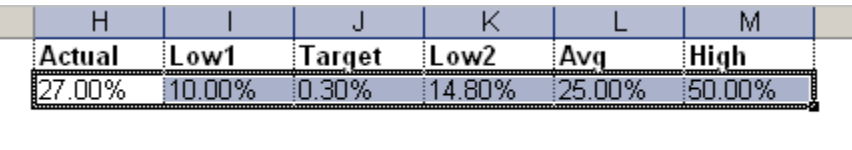

5. Begin making the chart.

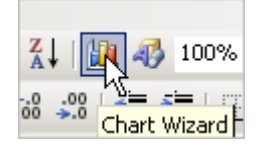

6. Choose a 100% Stacked Bar Chart.

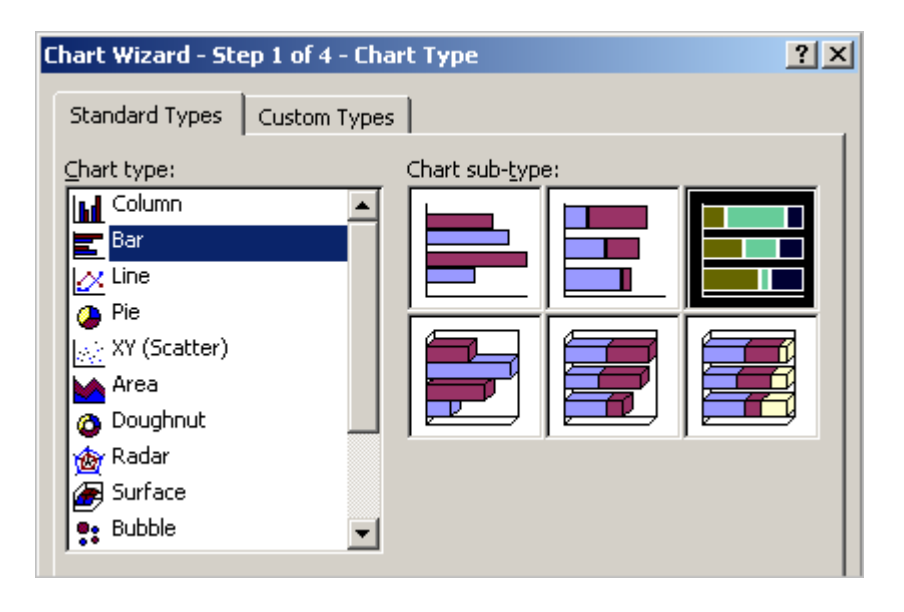

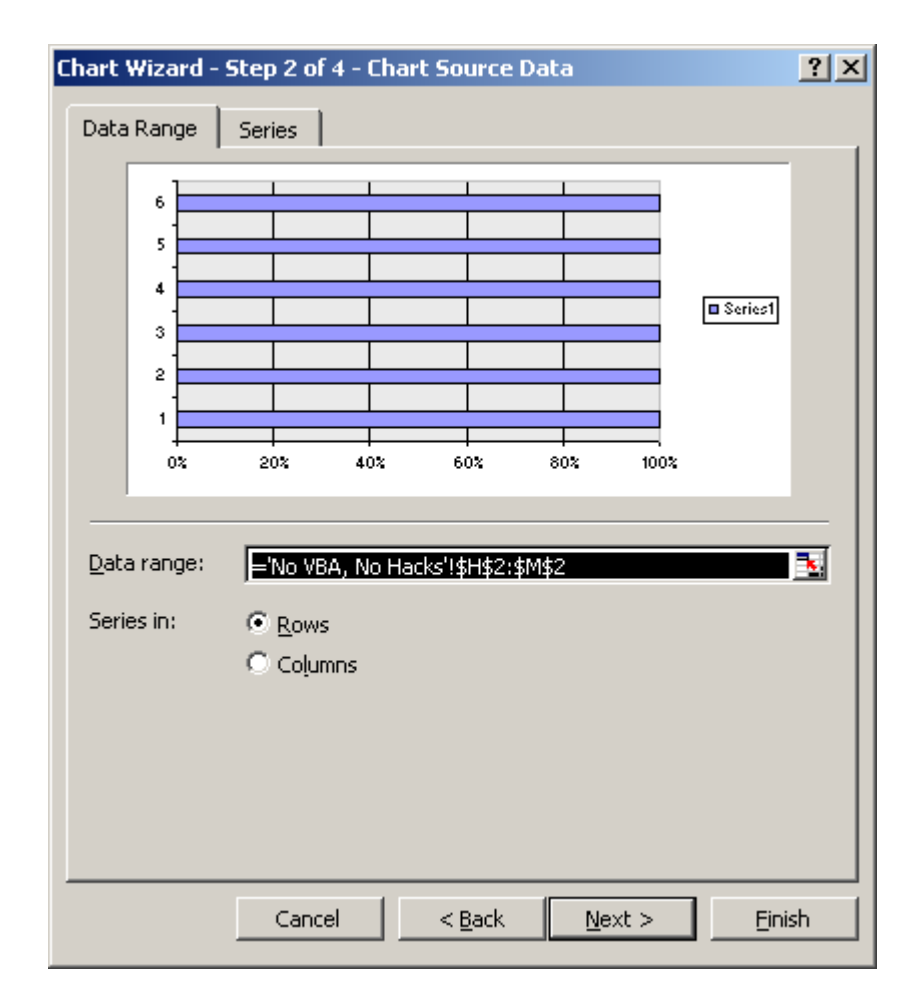

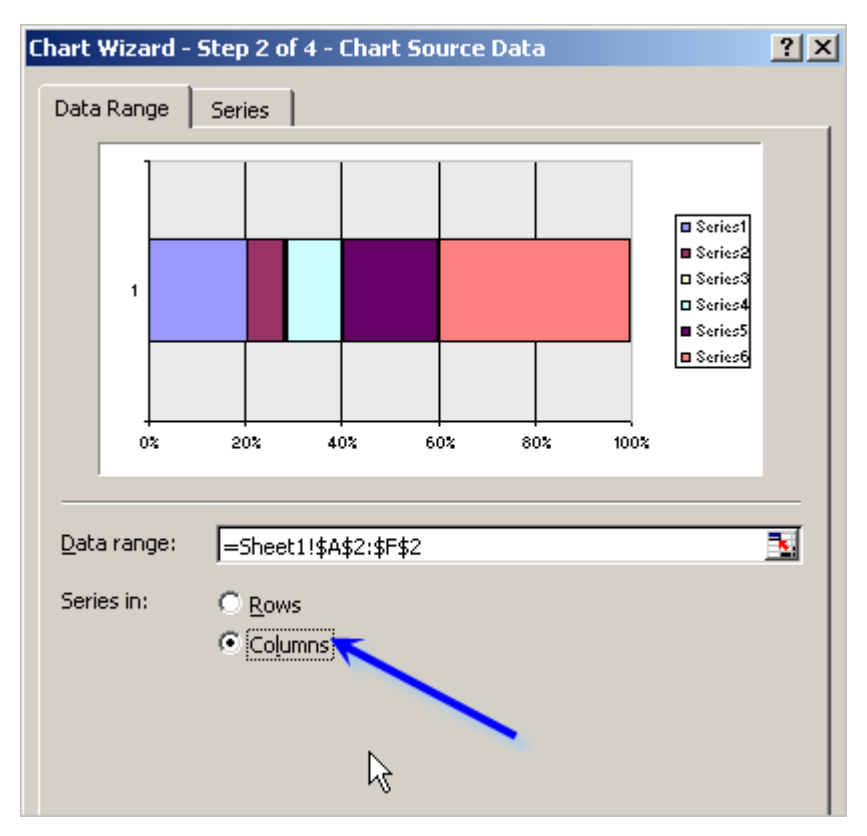

7. Change the Series to be in **Columns**.

8. Turn off the X-axis, and retain the Y-axis.

![](_page_3_Figure_3.jpeg)

- 9. Turn **off** Major Gridlines and turn **off** the Legend.
- 10. Insert your chart, and shrink it to size approximating the size, but not smaller than what you want the final chart to be.

![](_page_4_Figure_2.jpeg)

11. Change the border to and the background fill of the Plot Area to "none".

![](_page_4_Figure_4.jpeg)

12. Select any one of the data series and **Format Data Series**.

![](_page_4_Figure_6.jpeg)

13. Change the Gap width to **0**.

![](_page_5_Figure_1.jpeg)

14. Select **Series 1**, the Series corresponding to the Actual Value, and **Format Data Series**.

![](_page_5_Figure_3.jpeg)

15. Change the Axis of this Series to the Secondary Axis.

![](_page_6_Figure_1.jpeg)

16. Your chart should appear similar to the following, and will have an Axis at both the top and bottom:

![](_page_6_Figure_3.jpeg)

17. Select the **top Axis**, also known as the Secondary Axis…

![](_page_7_Figure_1.jpeg)

18. Under Patterns, change the **Lines**, the **Major tick mark type**, the **Minor tick mark type**, and the **Tick mark labels** all to **None**.

![](_page_7_Picture_54.jpeg)

![](_page_7_Picture_55.jpeg)

19. On the **Scale** of the Secondary Axis…

![](_page_8_Picture_33.jpeg)

…change the Maximum value to **1**.

#### Don't worry about the other values.

 What's important here is that the Secondary Axis (the axis at the top of the chart) has a maximum value of 1, while the Primary Axis (the axis at the bottom of the chart) has a maximum value of 100.

![](_page_8_Picture_34.jpeg)

 Now your chart should appear similar to below. (note how the scale of the Actual value regained its accuracy). :

![](_page_9_Figure_1.jpeg)

## 18. Select the **bottom Axis**, also known as the Primary Axis, and choose **Format Axis**.

![](_page_9_Figure_3.jpeg)

- 19. Change the font size of the Primary Axis to **8pt**. Change the Primary Axis line color to a dark grey instead of black.
- 20. Go through each of the data series and **Format Data Series**. Set the border to "none" and the background fill to the appropriate color within the bullet graph background.

![](_page_9_Figure_6.jpeg)

![](_page_10_Figure_0.jpeg)

 (The Target area is a very thin line, so you won't have much space to select its data series.)

![](_page_10_Figure_2.jpeg)

![](_page_10_Figure_3.jpeg)

![](_page_10_Figure_4.jpeg)

21. Turn off the chart area border and background fill, and you're bullet graph is ready to go.

![](_page_10_Figure_6.jpeg)

![](_page_11_Figure_0.jpeg)

22. You can change the "height" of the Actual value by increasing the Gap Width.

23. If your Actual value exceeds 100%, the chart will simply "stop" at 100.

![](_page_11_Figure_3.jpeg)

### **Moving and Re-sizing?**

The valuable Draw > Select Objects tool is a valuable helper.

![](_page_11_Picture_6.jpeg)